# 「e-Tax を活用した確定申告書の作成方法」

2017年 1月28日 河出 修

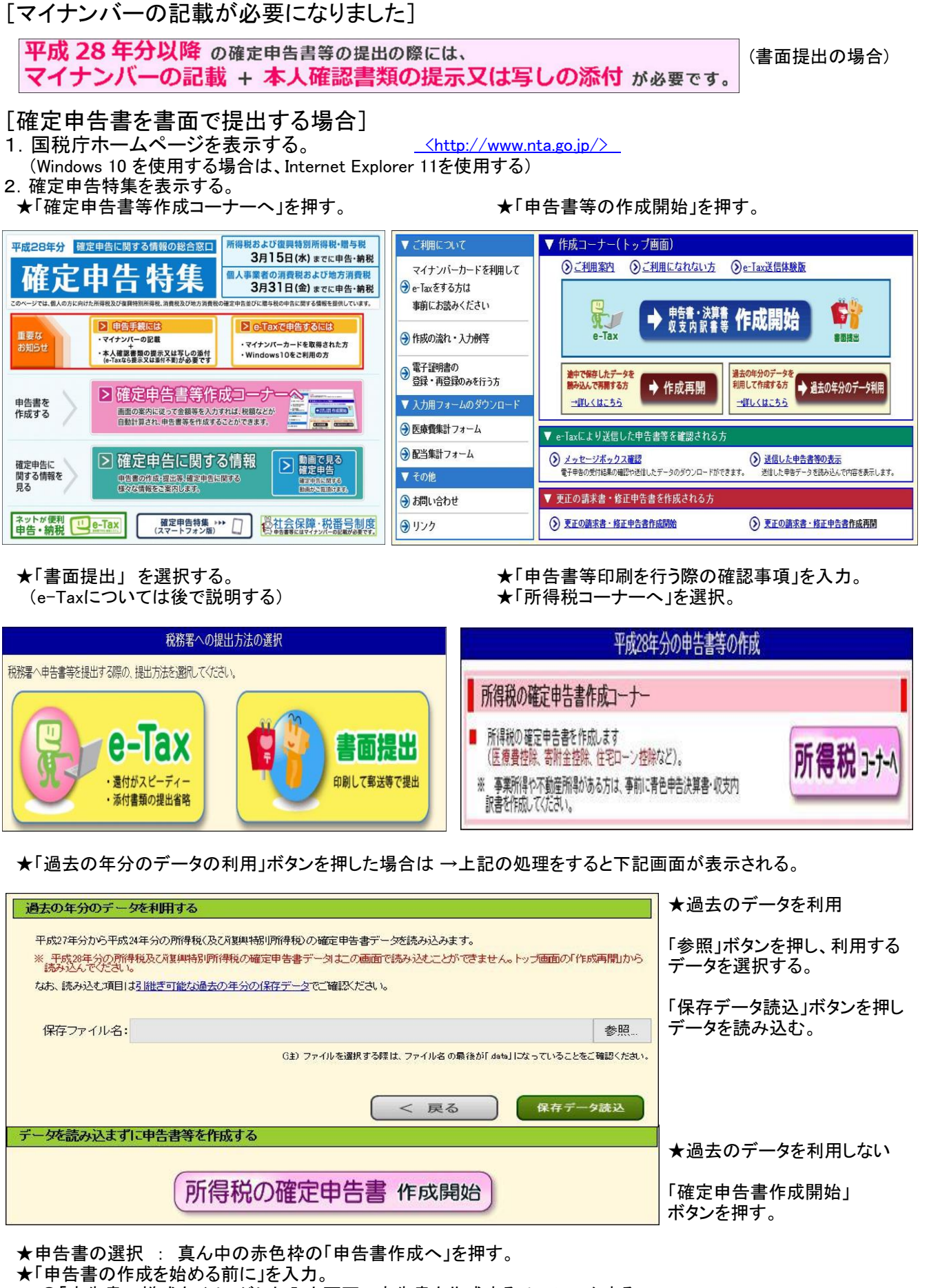

●「申告書の様式をイメージした入力画面で申告書を作成する」にチェックする。

## 3.確定申告書の入力 (下線の有る項目には入力画面があります)

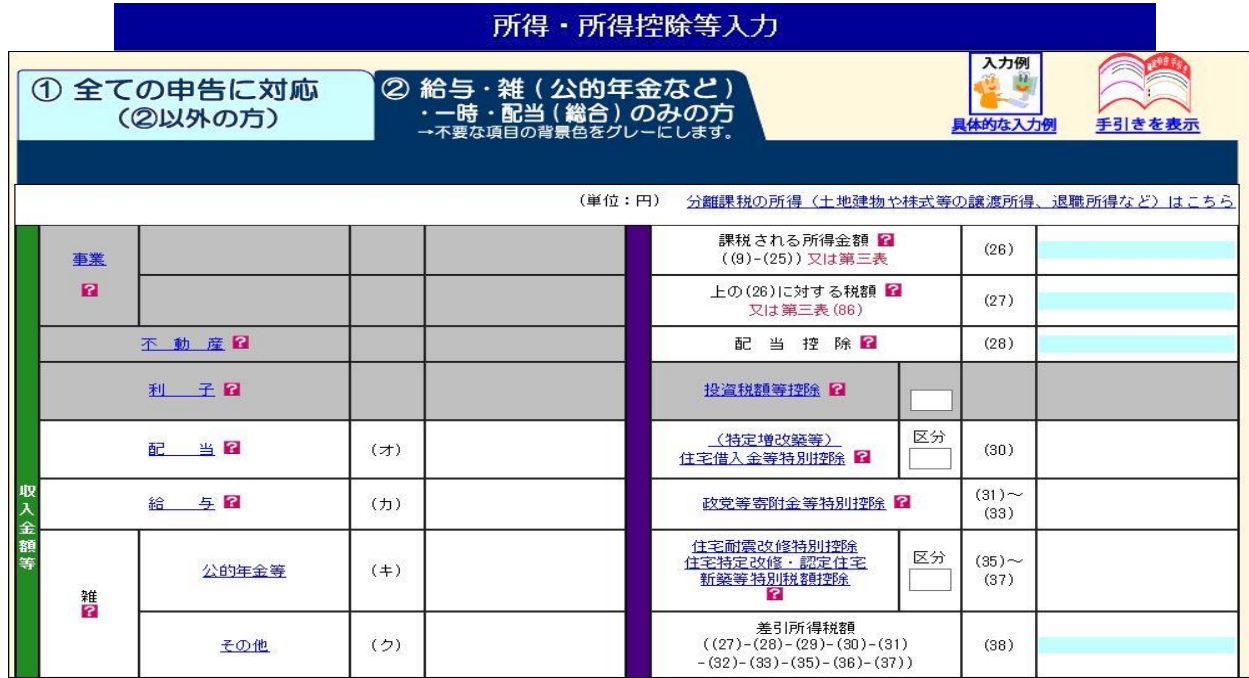

## ★給与所得入力画面

★雑所得(公的年金等)入力画面ーーー>「厚生労働省を表示」ボタンを押すと所在地、名称が表示される。

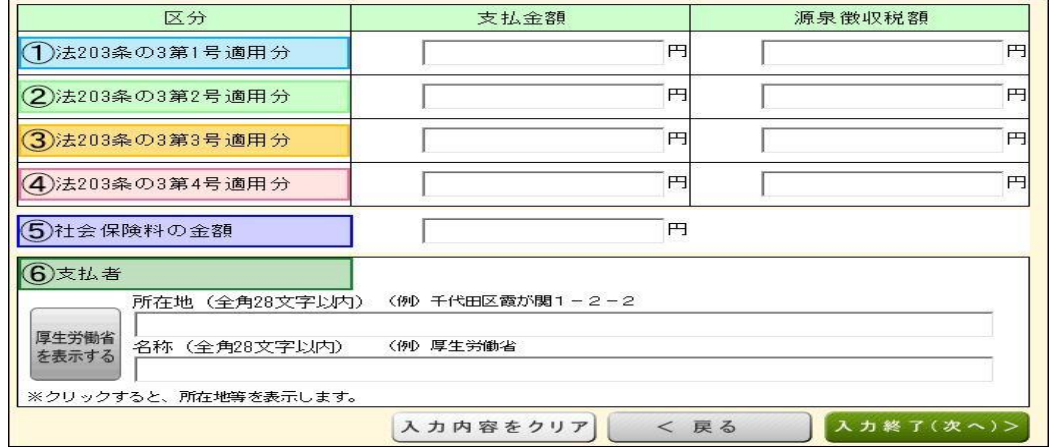

 ★雑所得(公的年金等)「厚生労働省以外」は「もう1件入力する」ボタンを押し、金額、支払者を入力する。 ★雑所得(その他)必要経費入力画面 ★医療費控除 入力方法の選択

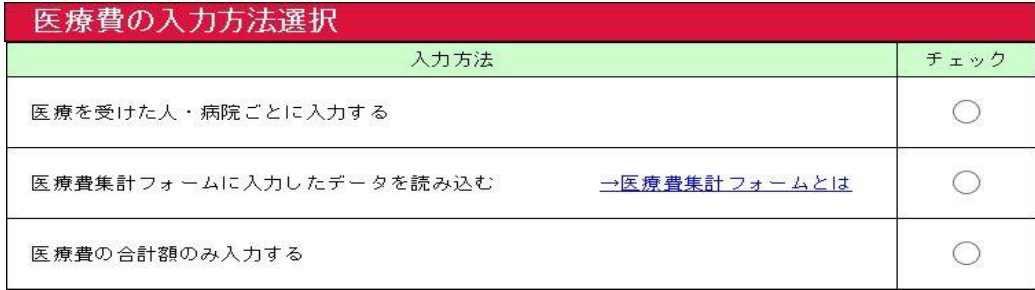

## ★医療費集計フォーム (ダウンロードしたExcel表) → Ver.20 から Ver.21 に変更された。

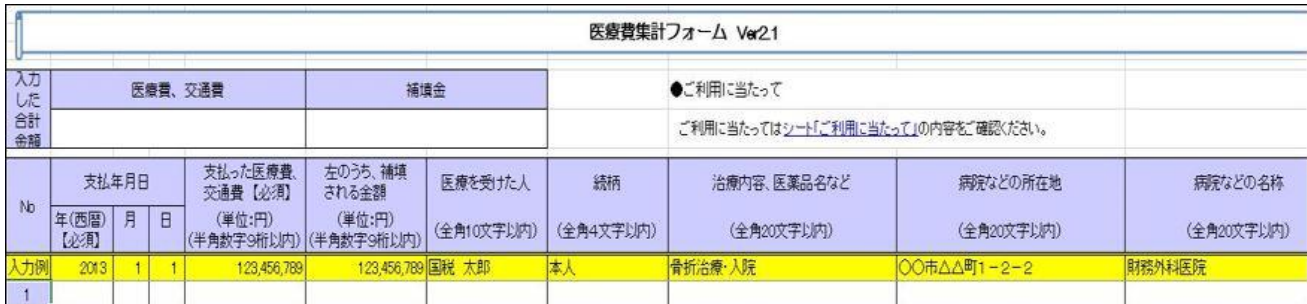

## ★社会保険料入力画面

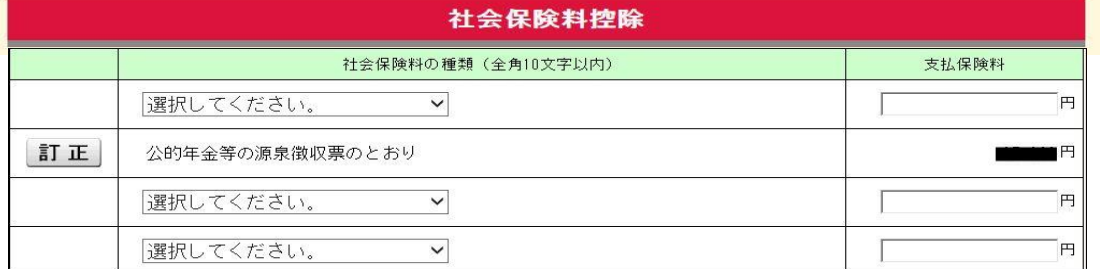

## ★生命保険料入力画面 ★配偶者控除入力画面 ★扶養控除入力画面 他 ★確定申告書画面 (入力結果が表示される)

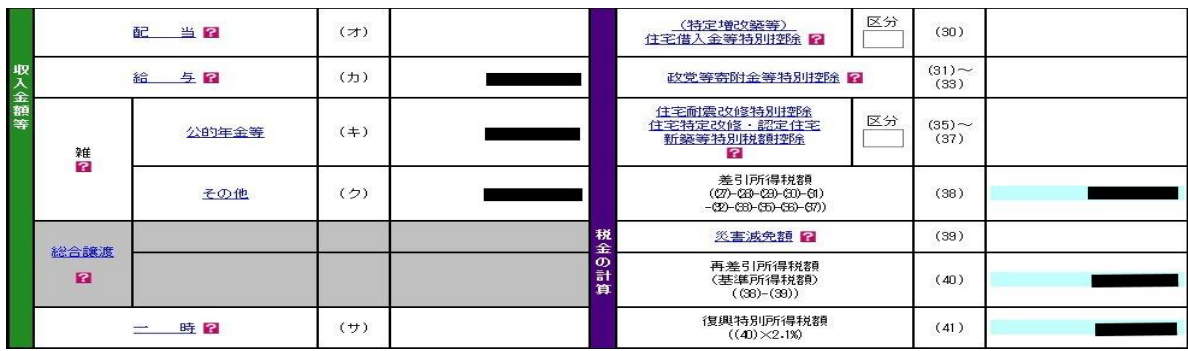

## 4.確定申告書の印刷

★マイナンバー入力画面

★住民税等入力画面 ★住所·氏名等入力画面

#### マイナンバーの入力

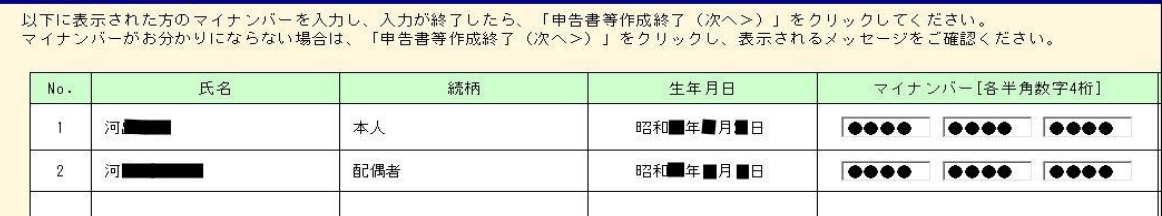

## ★申告書等印刷画面 : 所得の内訳書(提出用と控用)が増えた。

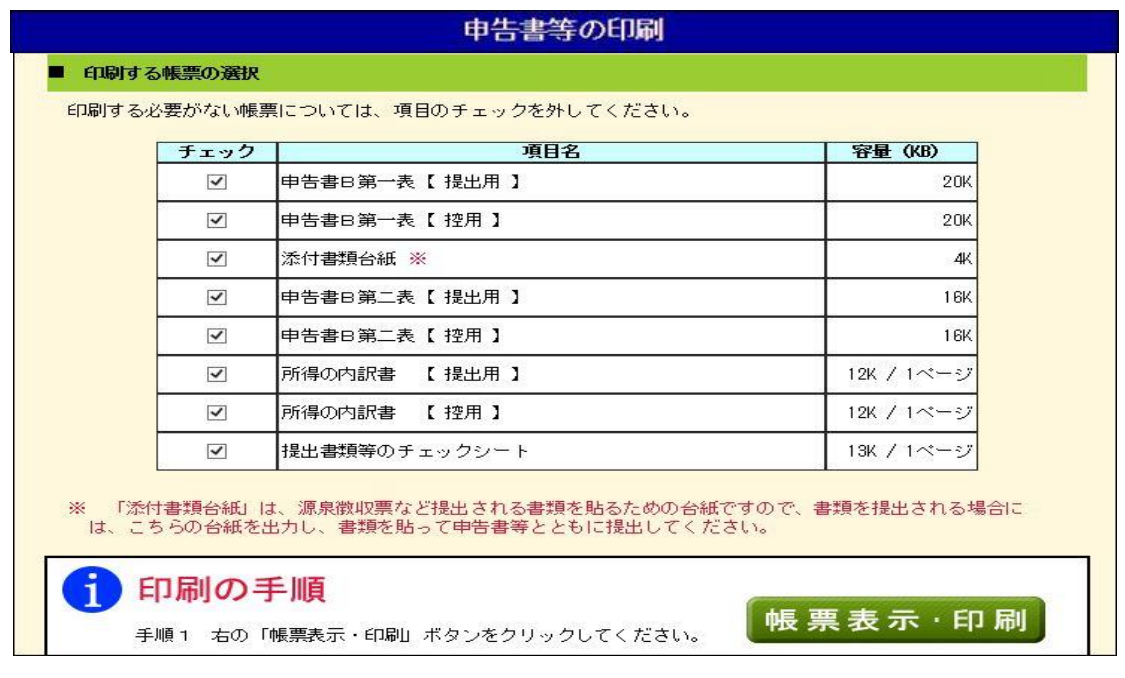

 ●「帳票表示・印刷」ボタンを押すとPDFファイルを「保存」 → 「ファイルを開く」で帳票が表示される。 → PDFファイルを印刷する。 (ファイル名は 「h28syotoku.pdf」 です。)

★印刷画面の表示--->印刷指示 : 「ファイル」→「印刷」→「印刷」

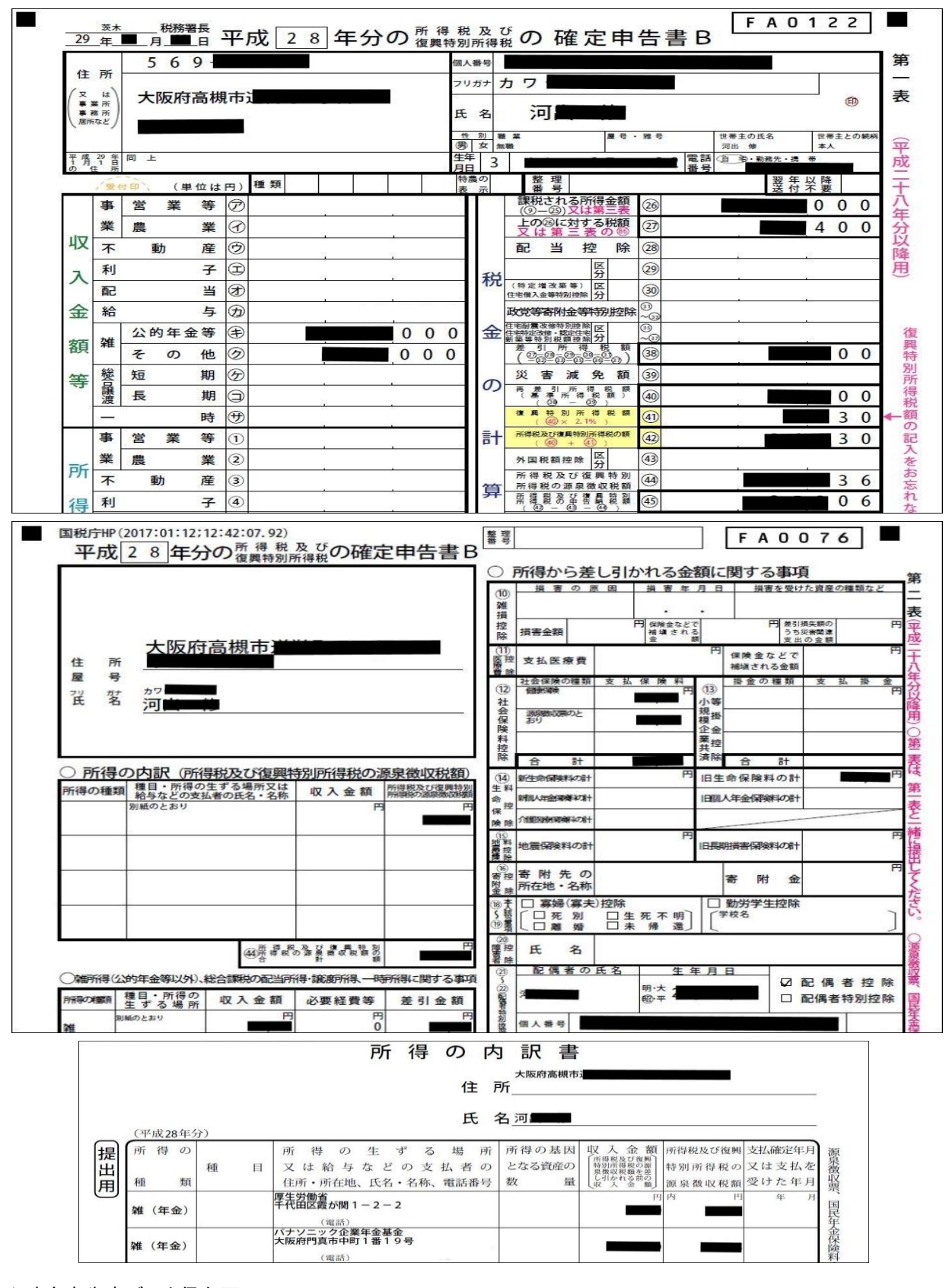

## ★確定申告書データ保存画面

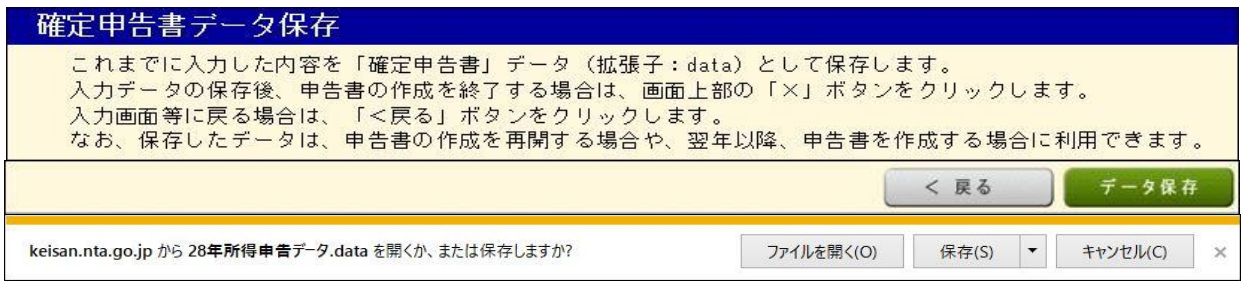

- 1.利用環境の確認
- ●OS、ブラウザ、PDF閲覧ソフト
- 2.利用者識別番号の取得

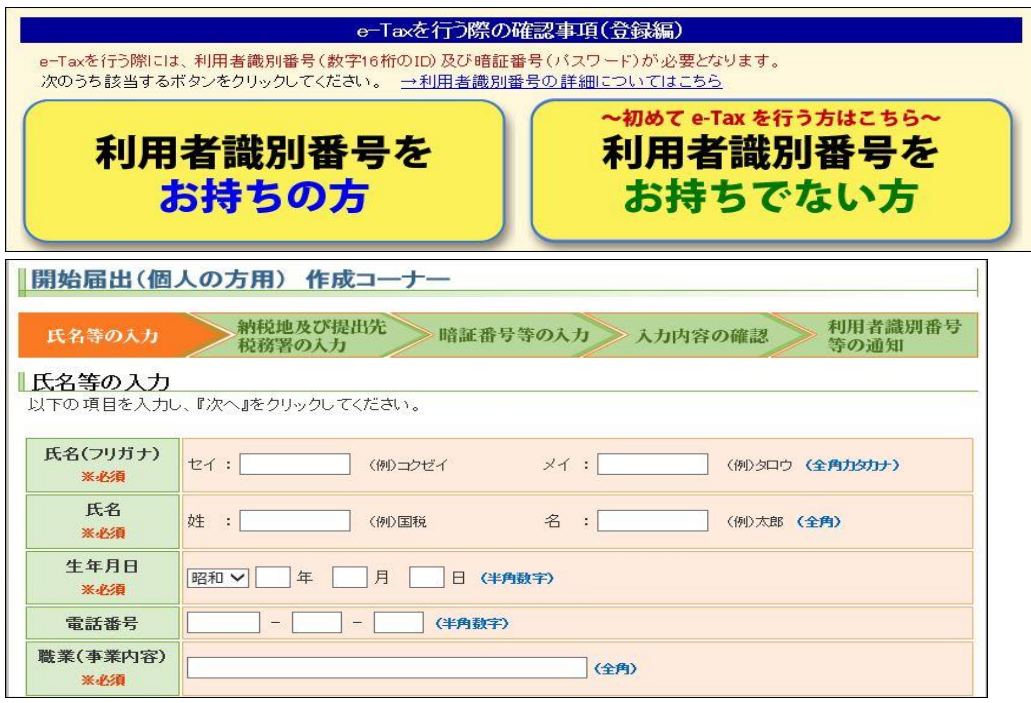

●「利用者識別番号等の通知」は、印刷して大切に保存しましょう。

3.電子証明書の取得

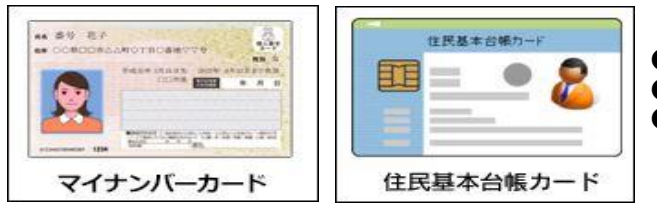

 ●「電子証明書」が組み込まれているカードが必要 ●電子証明書が有効期限切れの場合は、再登録が必要 ●マイナンバーカードを初めて使う場合は、再登録が必要

- 4.ICカードリーダライタの購入
- 5.ソフトウェアのインストール・設定
- (1)ICカードリーダライタのドライバのインストール (2)作成コーナー事前準備

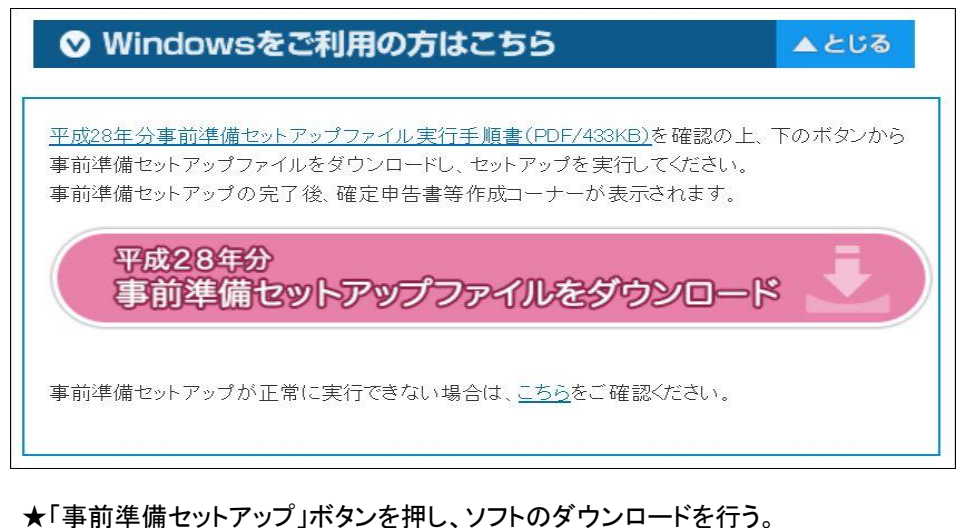

 ・ jizen\_setup.exe ★「jizen\_setup.exe」をダブルクリックし、事前準備ソフトをインストールする。 (1)信頼済みサイトの登録 (2)ポップアップブロックの許可サイトの登録 (3)ルート証明書のインストール (4)公的個人認証サービス利用者クライアントソフトのインストール (5)署名送信モジュールのインストール

## [確定申告書を e-Tax で送信する場合]

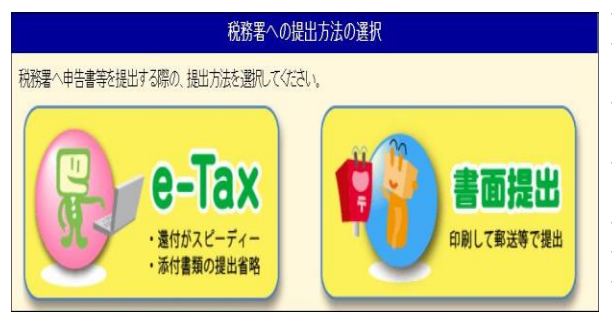

- 1. 「e-Tax」を選択する。 インディングのディスク ★「e-Tax を行う際の確認事項」を入力。
	- ★「利用者識別番号(数字16桁)をお持ちの方」を選択。
	- ★「利用者識別番号」、「暗証番号」を入力し、
		- 「情報検索」ボタンを押す。
	- ★「検索完了」画面が表示されるので、 「OK」ボタンを押す。
	- ★「情報検索結果の確認」画面が表示されるので、 「次へ」ボタンを押す。
		-
	- ★「所得税の確定申告書を作成」を選択。
	- ★申告書の選択
	- ★「申告書の作成を始める前に」を入力。
- ●「所得、所得控除等の入力フォームについて」中の 2.確定申告書の入力 「以前の入力画面で申告書を作成する」にチェックする。

●書面で提出の場合と同じ。 3.確定申告書の送信準備

★住民税等入力画面

★送信準備(送信前の申告内 ★住所・氏名等入力画面 ★マイナンバー入力画面

#### 送信準備 (送信前の申告内容確認)

e-Taxにより送信する内容の確認を行ってください。 確認後、「次へ>」ボタンをクリックしてください。

#### ■ 申告書等の印刷

-<br>- 送信する書類名などが記載された「送信栗兼送付書等」や、申告する内容が確認できる「申告内容確認票」を表示しま<br>すので、「送信前の申告内容確認」ボタンをクリックしてください。 なお、確認しない項目については、チェックを外してください。

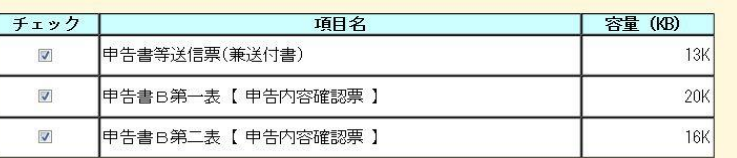

- ●「送信前の申告内容確認」 ボタンを押すと、申告書内容 が表示される。
- ●「入力データを保存する」 ボタンを押し、入力データを 保存する。

 ★送信準備(利用者識別番号の入力)画面 「数字16桁の利用者識別番号」を入力する 4.確定申告書の送信

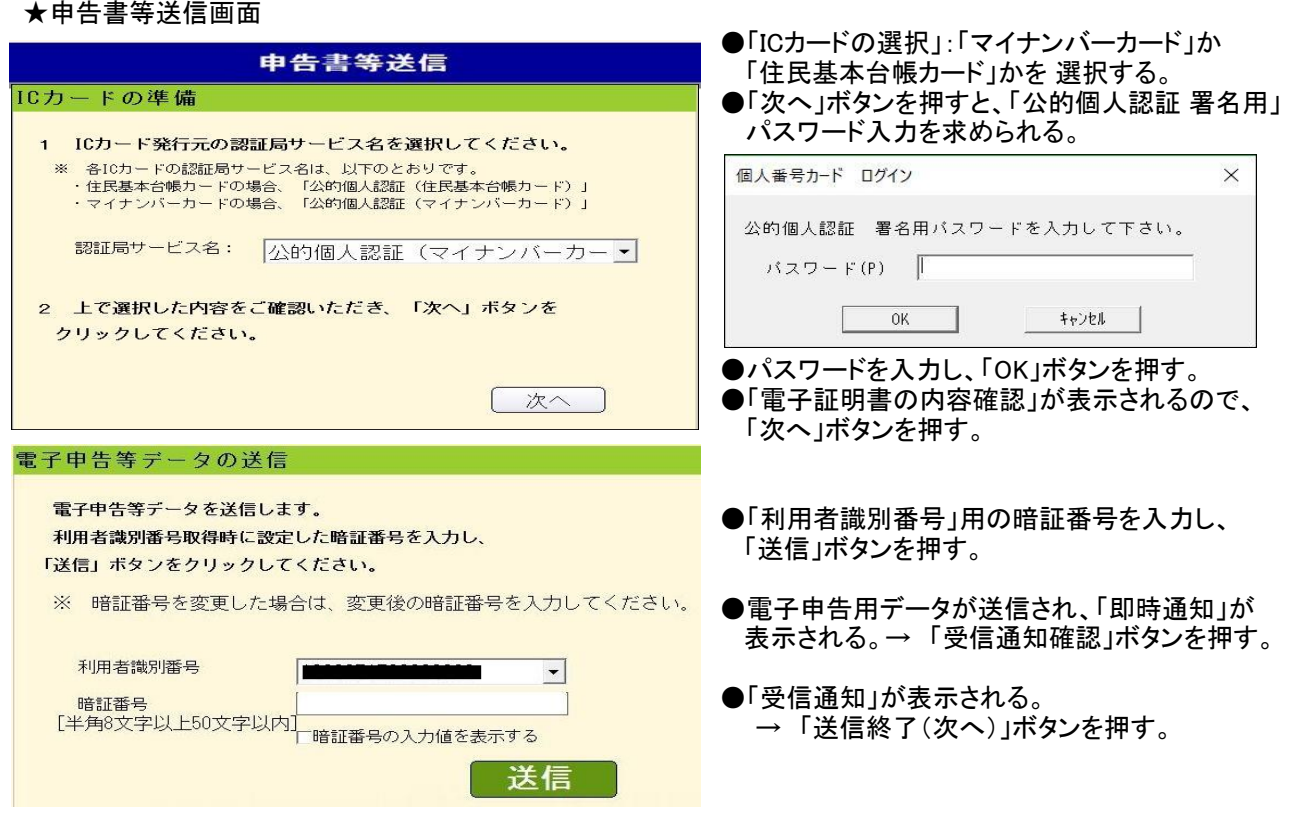

5.確定申告書の印刷

●「送信票兼送付書等印刷」画面が表示される。

 ●「帳票表示・印刷」ボタンを押すとPDFファイルを「保存」 → 「ファイルを開く」で帳票が表示される。 → PDFファイルを印刷する。 (ファイル名は 「h28syotoku.pdf」 です。)